**GOOGLE MEET GUIDES**

# Taking Attendance in Google Meet sessions

**INITIATIVE BY** 

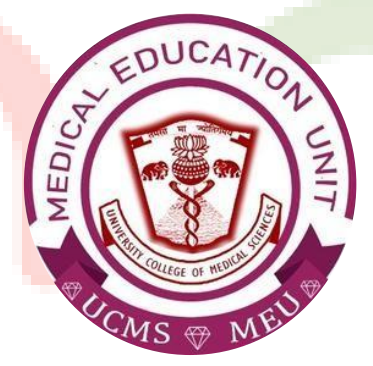

Faculty Development Program, Medical Education Unit, UCMS and GTB Hospital, Delhi

Not for sale

Guide Development **TEAM** 

DR KSHITIJ GARG

Dr Naudibya Majhi

Dr Shivani Singh

DR THAMIZHANBAN

Student Section, Medical Education Unit, UCMS and GTB Hospital, Delhi

Medical Education Unit, UCMS and GTB Hospital, **DELHI Dr A.K. Jain** *Principal, UCMS*

## *In-charge* **Dr Piyush Gupta**

*Members*

**Dr Alpana Raizada Dr Arun Kumar Sharma Dr Chander Grover Dr Dheeraj Shah Dr Jolly Rohatgi Dr Mohit Mehndiratta Dr Mrinalini Kotru Dr Priyanka Gogoi Dr SN Bhattacharya Dr Somdatta Patra**

**Dr Khan Amir Maroof (coordinator)**

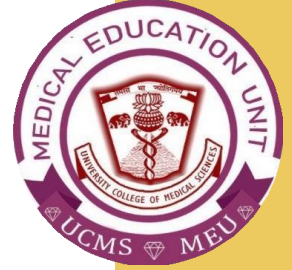

## **Adding 'Meet Attendance' extension to Google Chrome web-browser**

Google Meet does not have the option of taking attendance in-built so an extension for taking the attendance needs to be downloaded and added to Chrome web-browser.

Note: This extension is only for Windows version of Google Chrome and is not available for Android or iOS application.

Open the Google Chrome web-browser and locate the login option to login to your Gmail account.

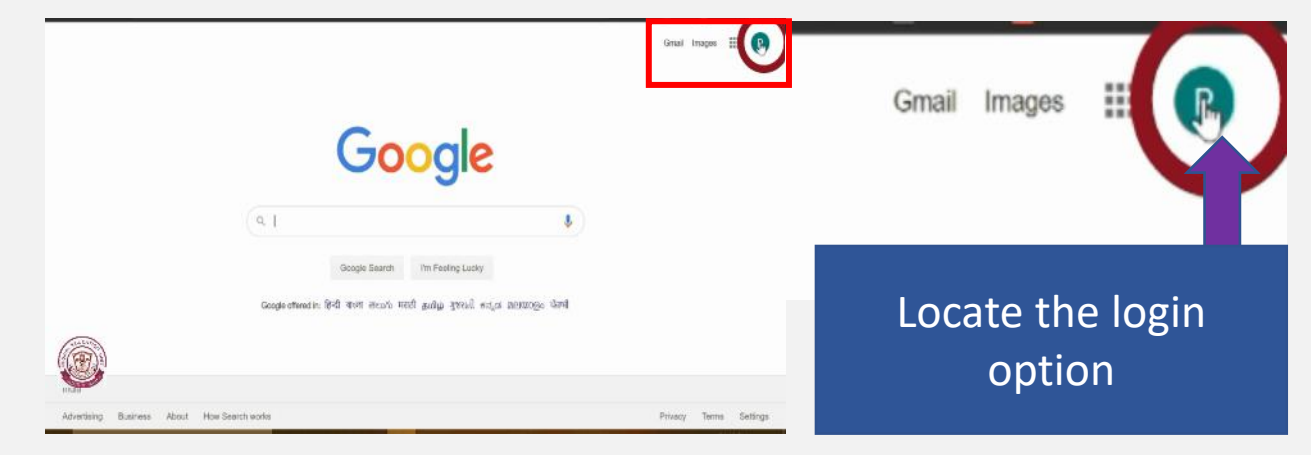

After logging in, type 'Chrome Web Store' in the Google search box and press enter.

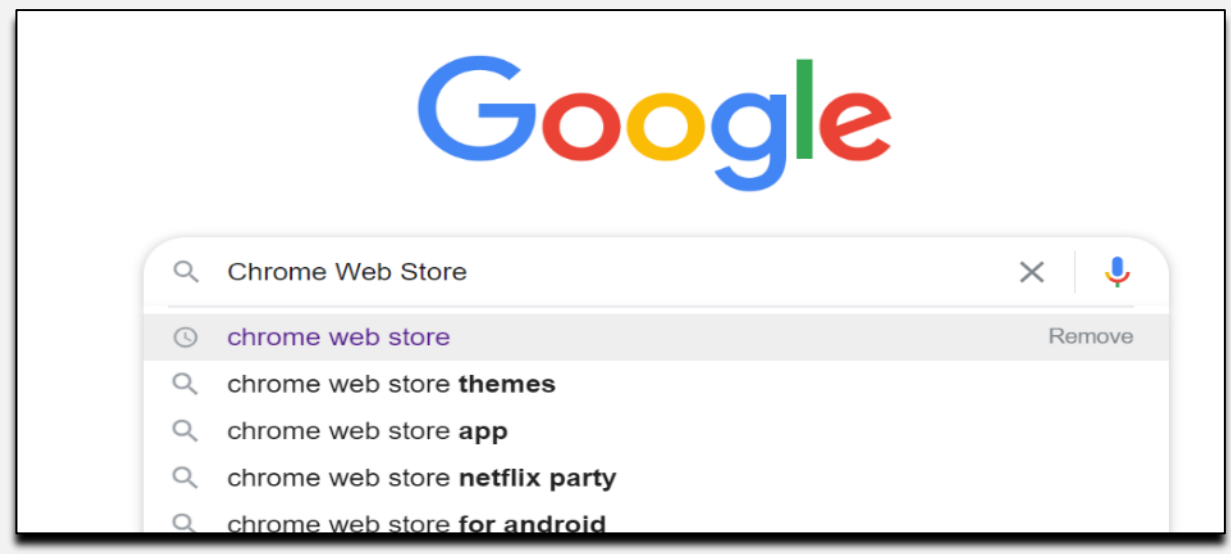

1

When the results are displayed, clicking the topmost result will take you to Chrome Web Store.

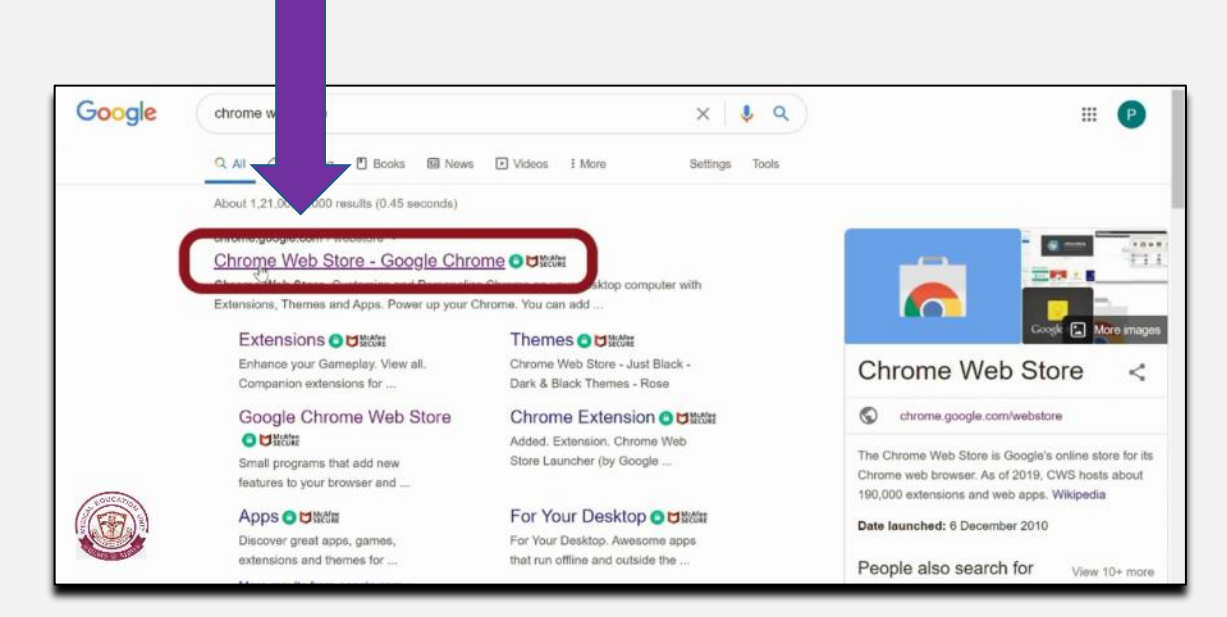

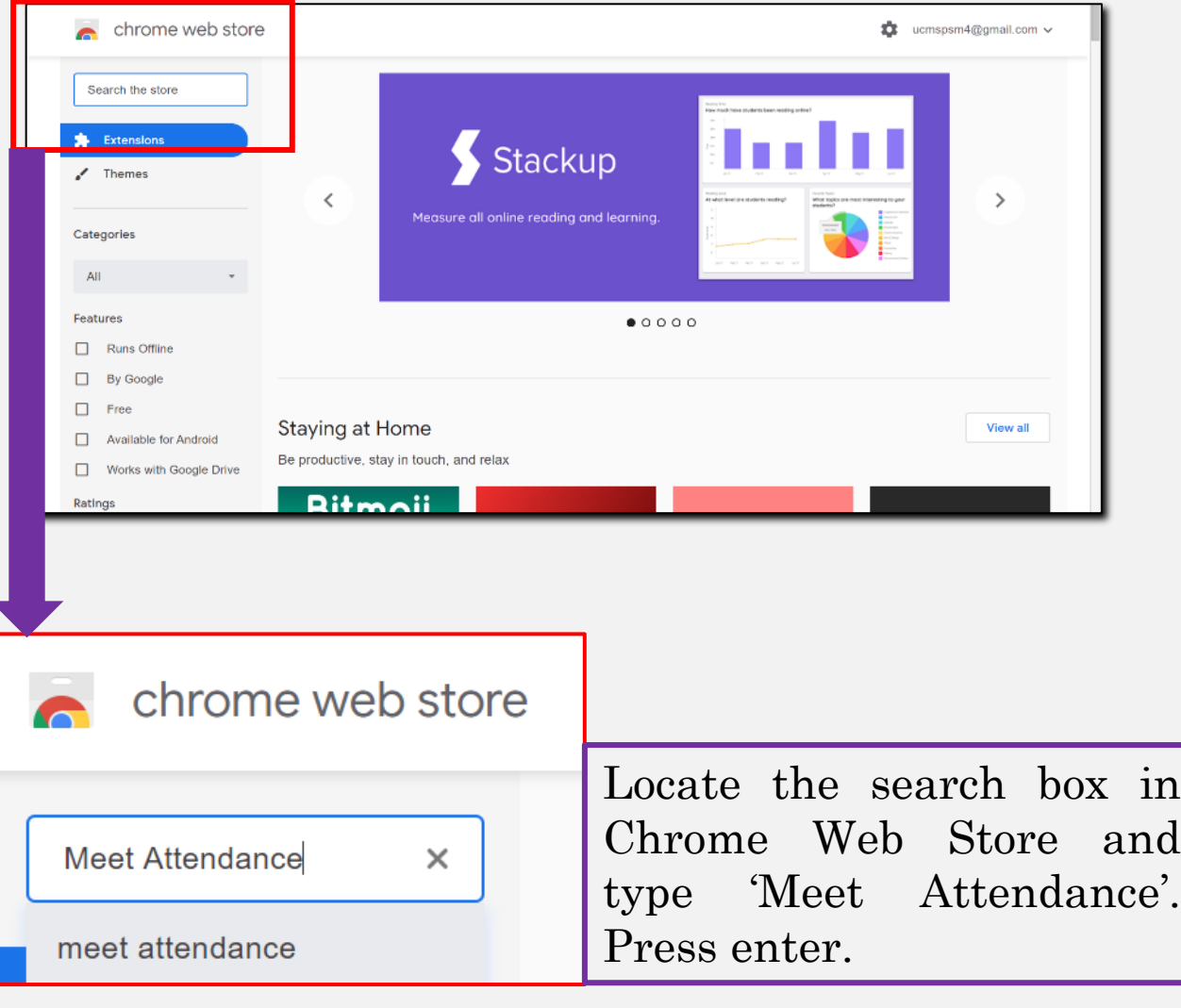

When the results are displayed, find 'Meet Attendance' extension. It will have the logo of an apple with a tick mark, and offered by 'Claycodes.org'

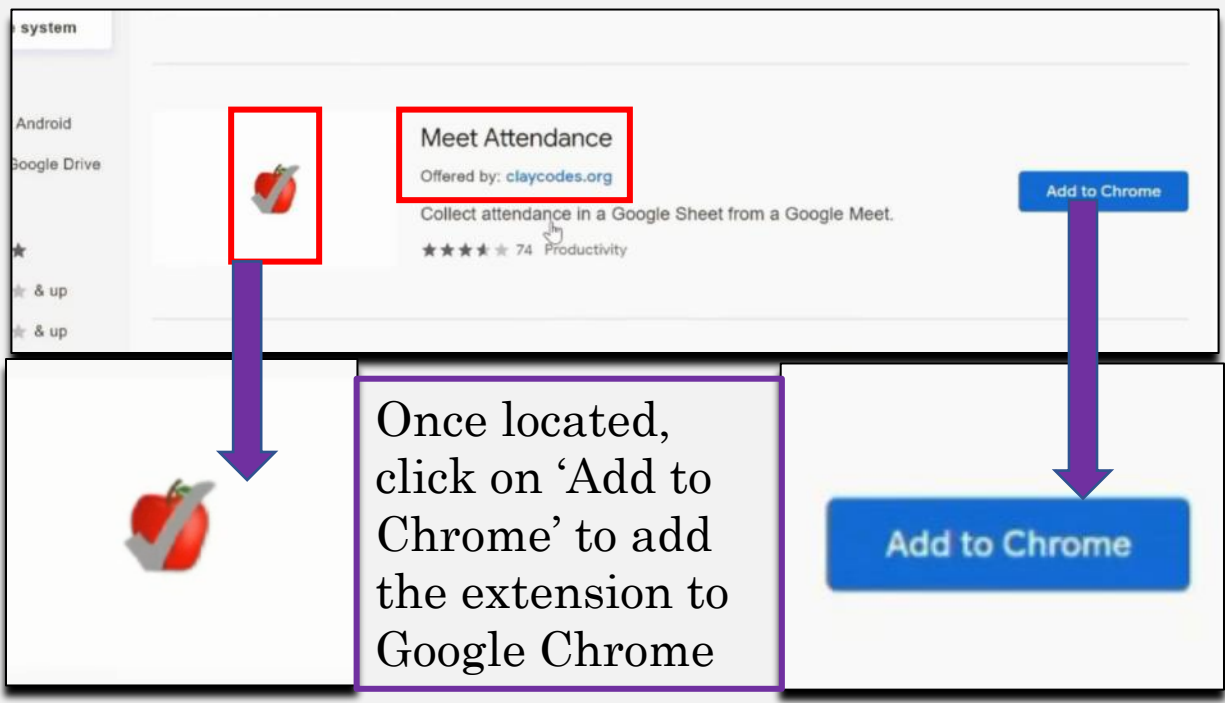

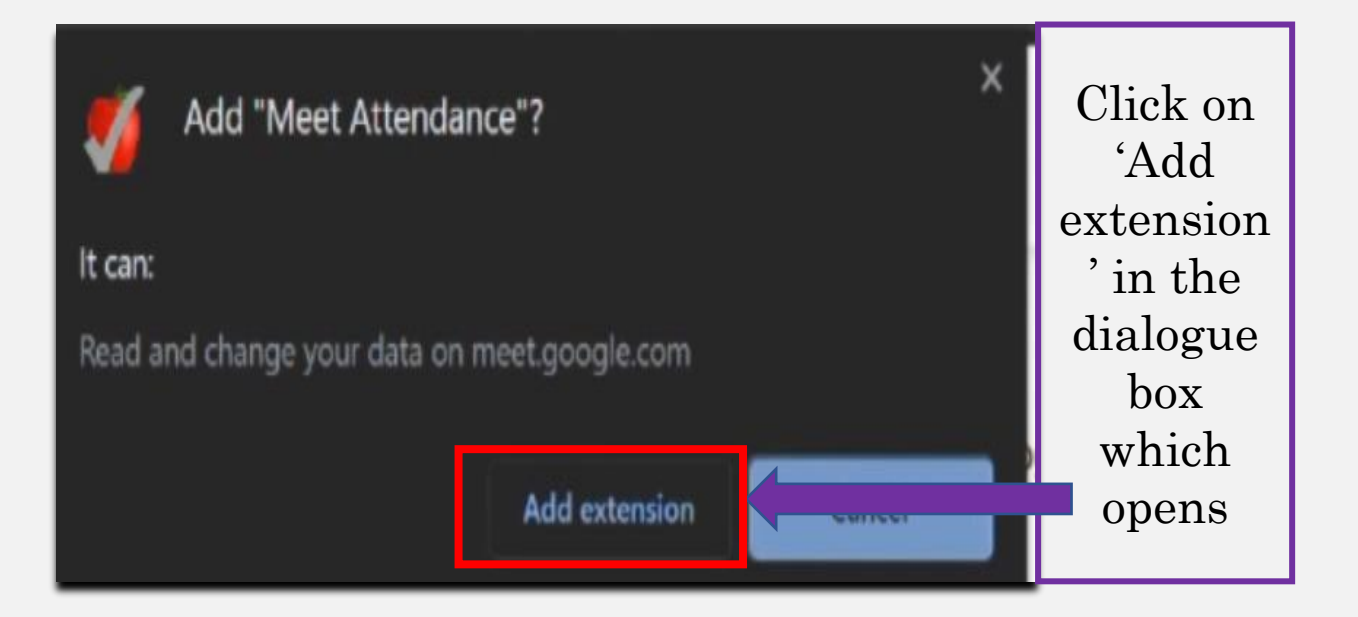

Depending upon your internet connectivity, it may take few seconds for the extension to be added.

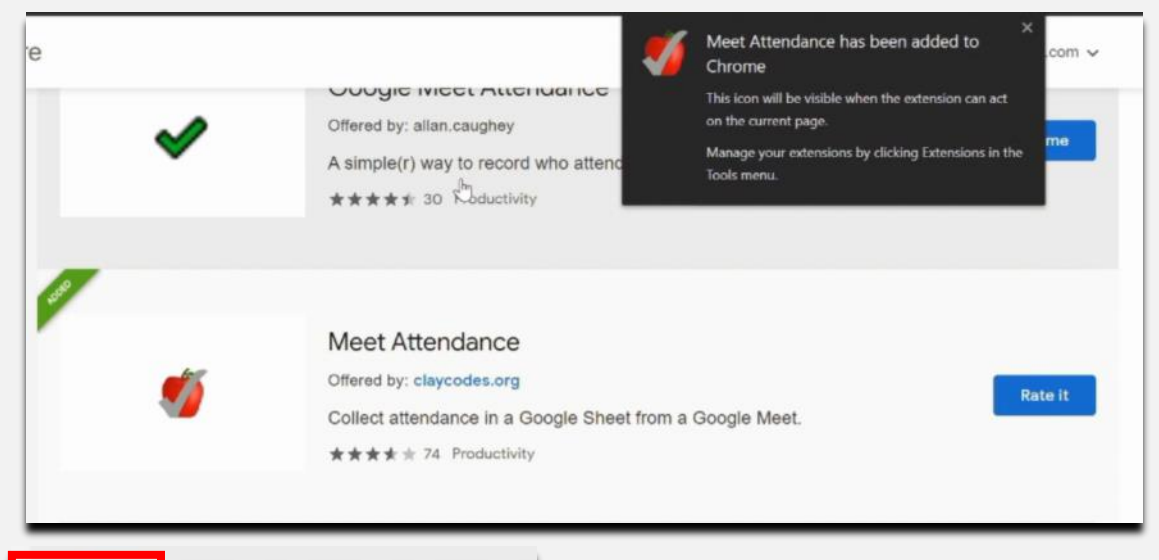

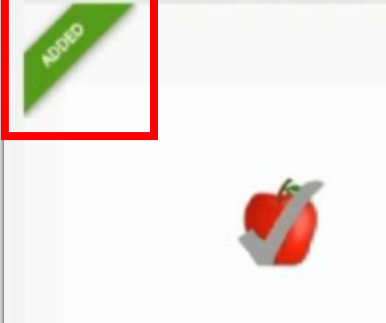

Google Chrome will intimate you when the extension is added.

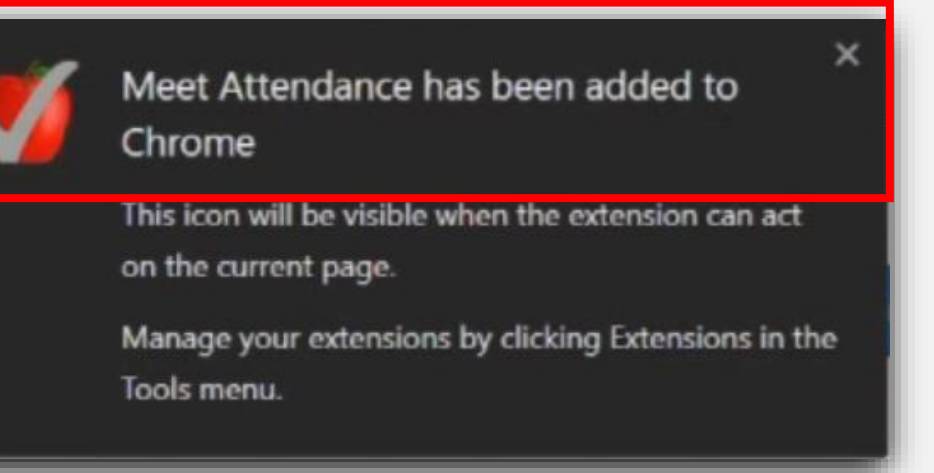

You are now ready to use this extension for taking attendance during Google Meet sessions. Note: Close and restart the web-browser for the extension to take effect.

The extension can be managed by finding the 'Extensions' icon on Google Chrome search bar. It is the form of a puzzle piece.

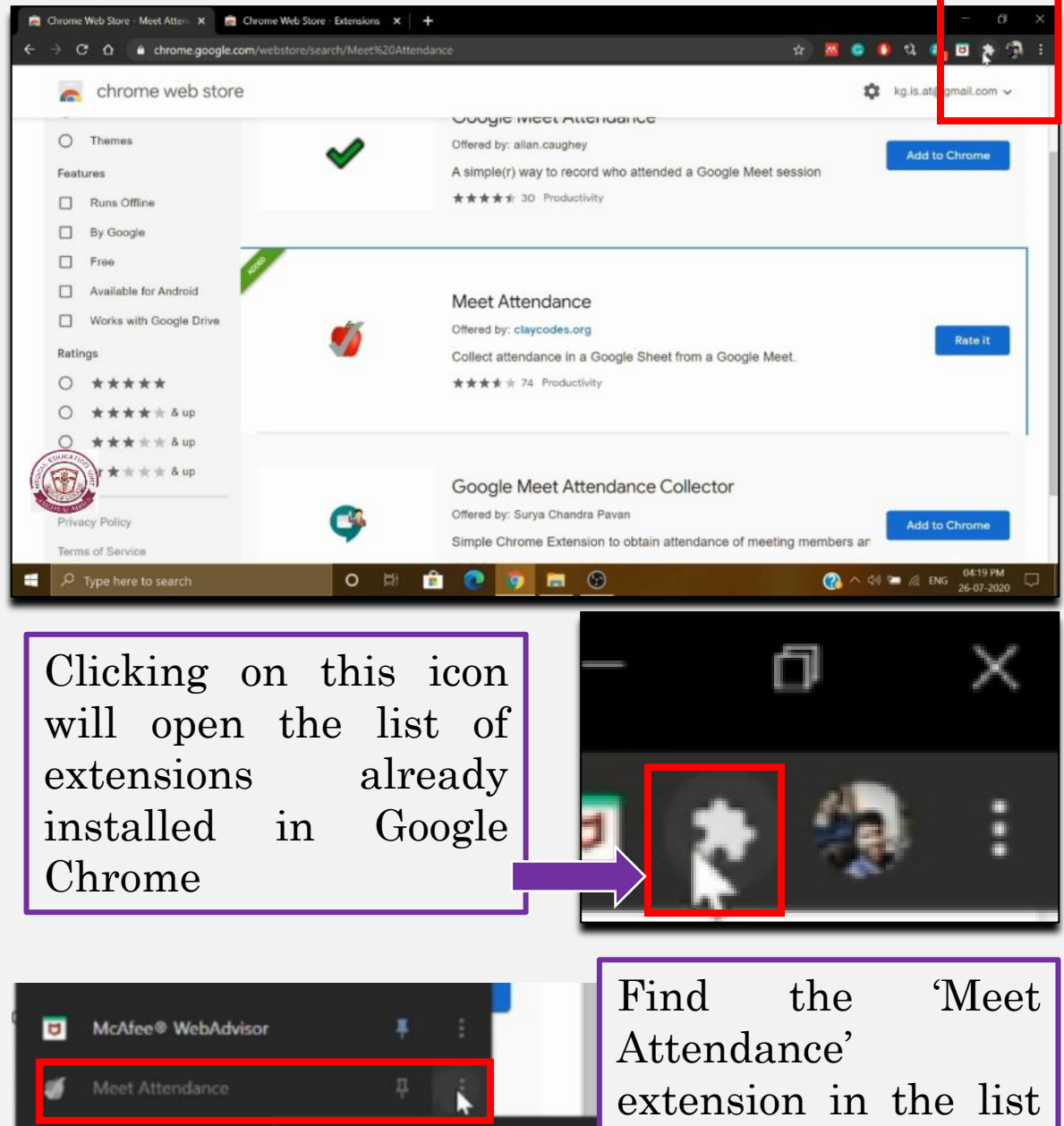

**Meet Attendance** Mendeley Web Import Nod - Reactions for Go Remove from Chrome... Manage extensions Pin of meeting members an Manage extensions

and click on the vertical three-dot menu beside it, and then select 'Manage extensions' option from the menu.

A new 'manage extension' tab will open in which Meet Attendance extension can be managed

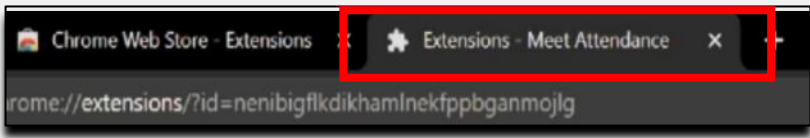

## Here, you can see the this extension already enabled automatically in Google Meet website.

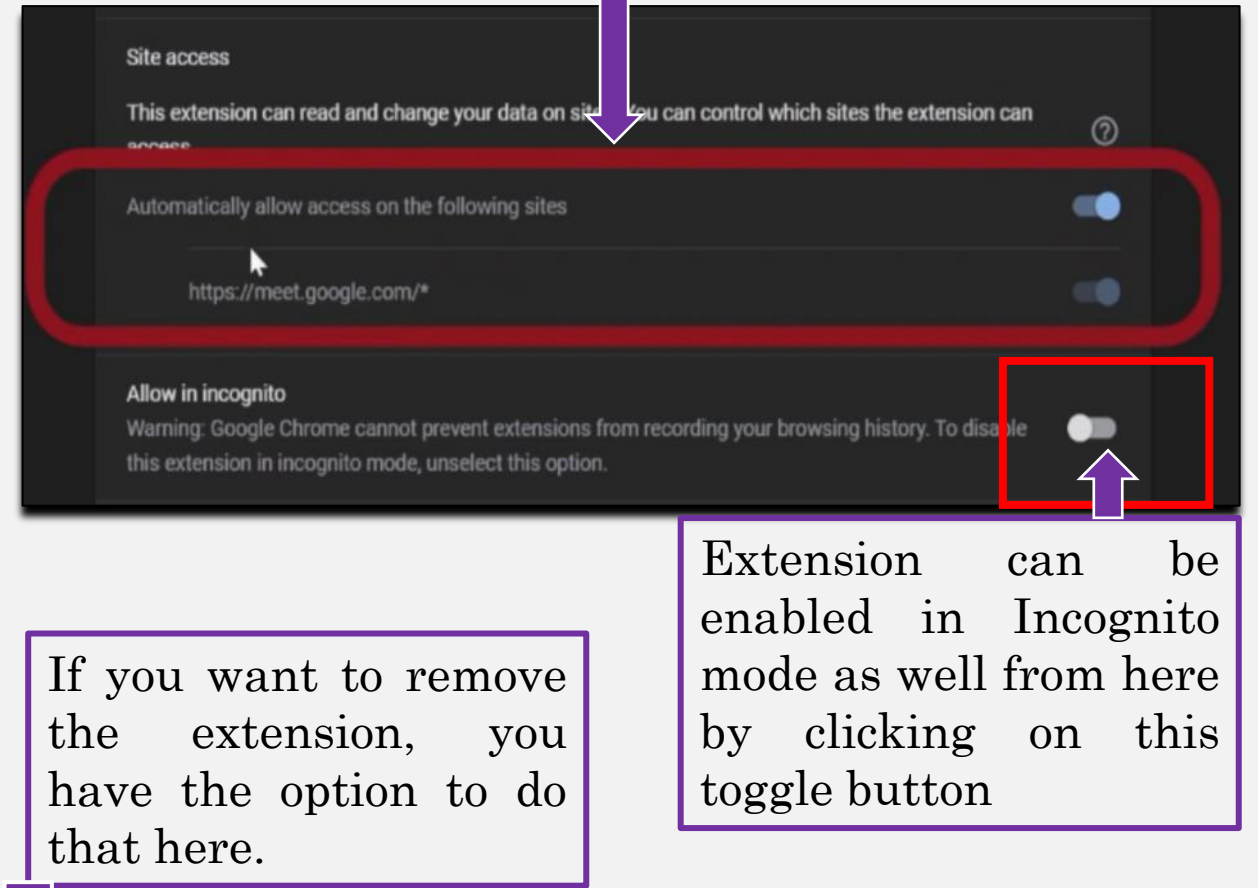

#### Allow in incognito

Warning: Google Chrome cannot prevent extensions from recording your browsing history. To disable this extension in incognito mode, unselect this option.

**View in Chrome Web Store** 

#### **Source**

Chrome Web Store

Remove extension

6

M

**Using the added 'Meet Attendance' extension to take attendance on Google Meet**

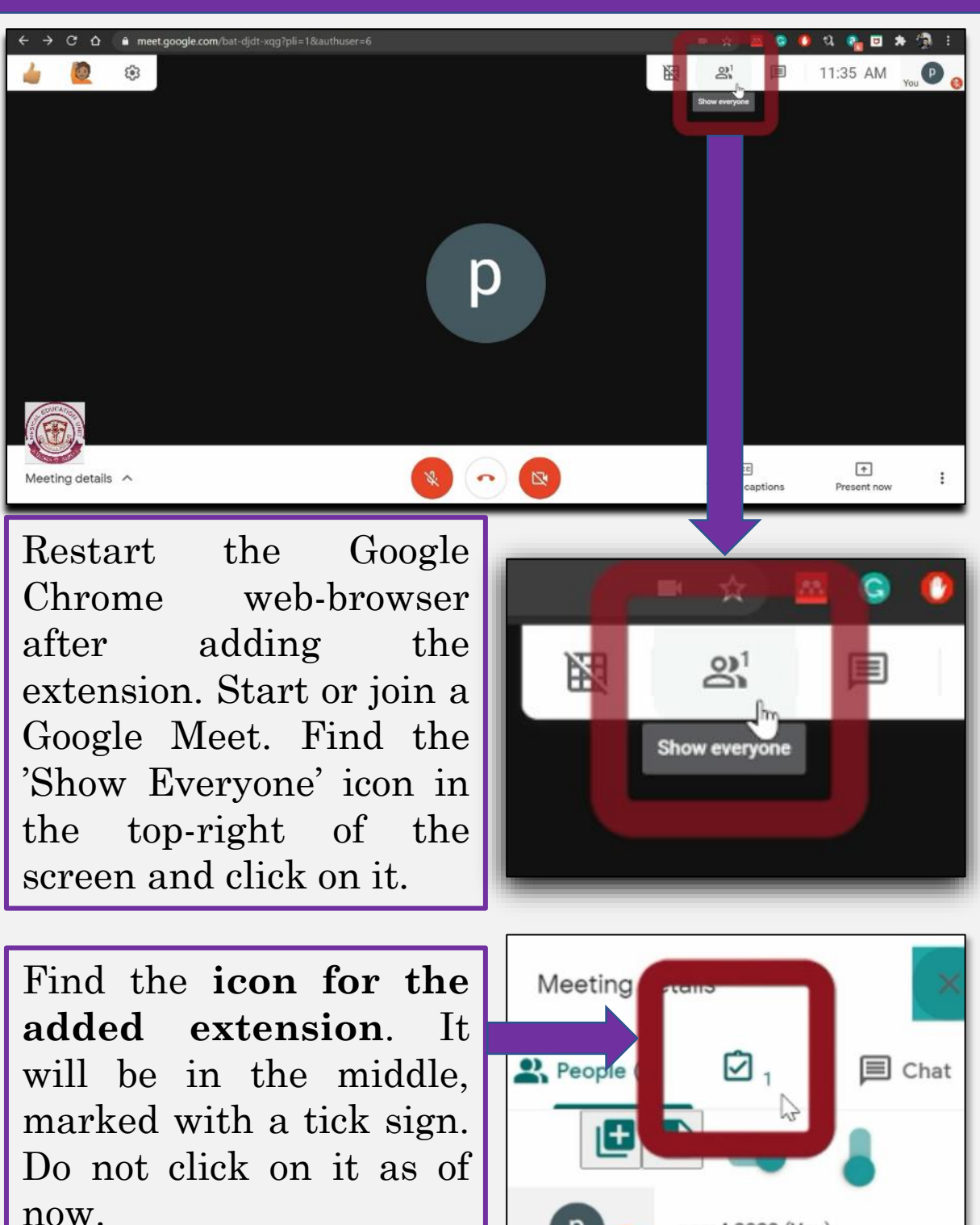

Once you can see this icon, it means that the extension is successfully added and ready to work in Google Meet. If not visible, restart the web-browser again or remove and download the extension again.

psm4 2020 (You)

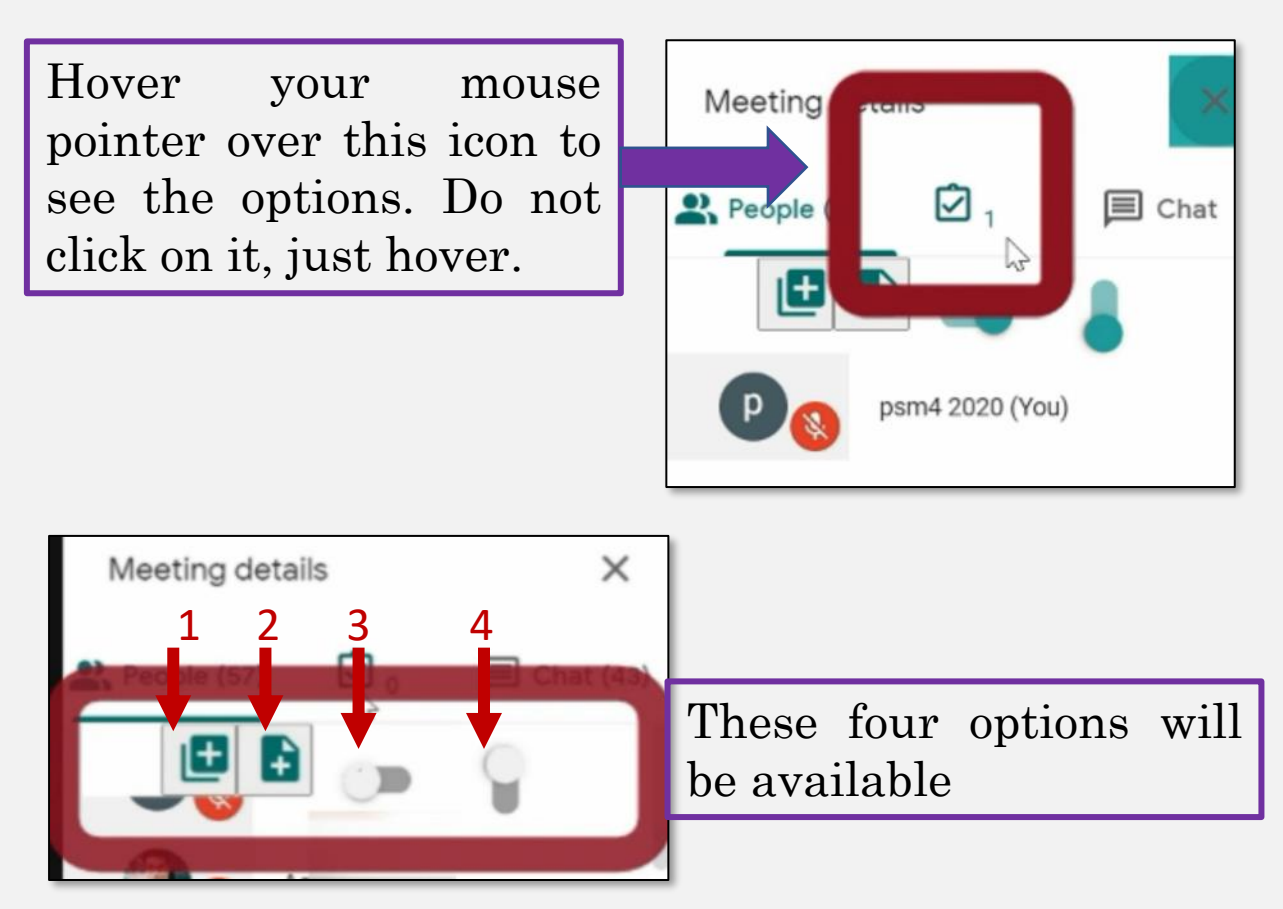

Let us discuss these options one by one

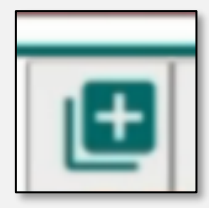

Option  $1 - Two overlapping sheets with$ a plus sign. Clicking this option creates a new worksheet within a Google sheet file

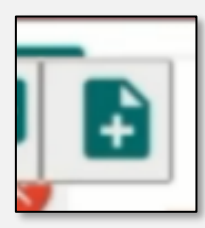

Option 2 – Single sheet with a plus sign. Clicking this option creates a new Google sheet file itself.

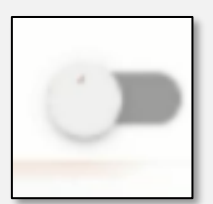

Option 3 – Horizontal toggle button. This option records the attendance when switched on by clicking.

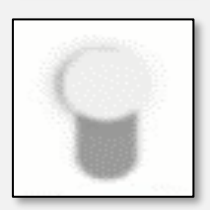

Option 4 – Vertical toggle button. This option when switched on enables recording attendance by scrolling down automatically.

## **Orientation with the functions of all the four option buttons**

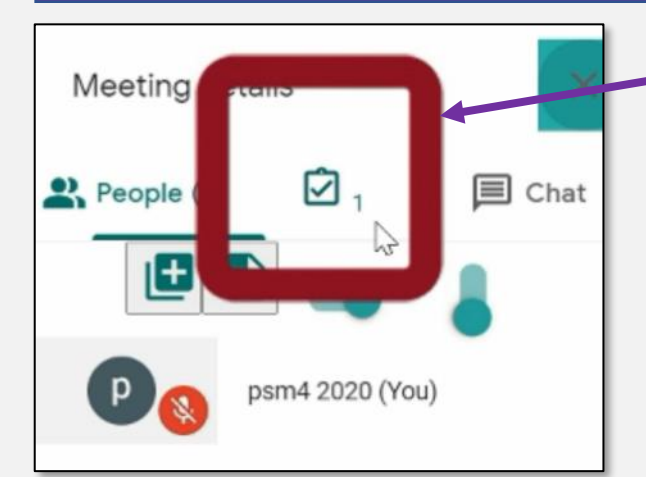

**Click on the extension icon**. This icon is for the purpose of viewing the Google Sheet file in which attendance will be recorded. Every time this icon is clicked on, it will display the file in new Google Chrome tab.

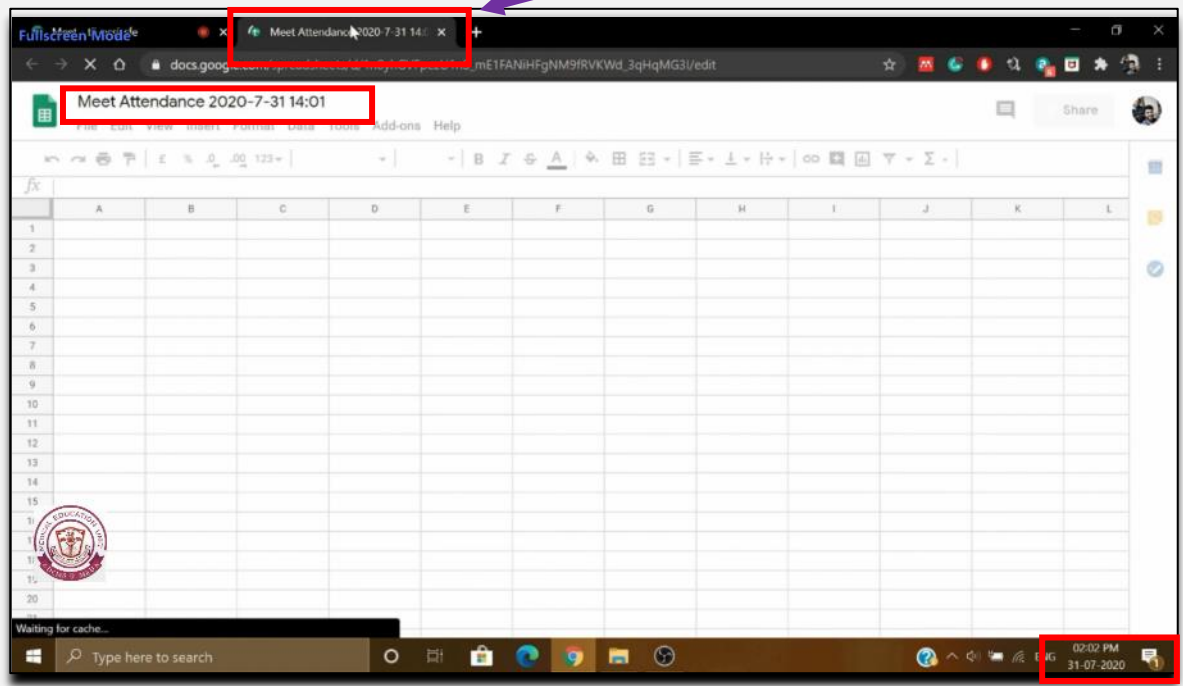

× ⇧ docs.google.com/spreadsheets/d/1nl Meet Attendance 2020-7-31 14:01 田 File Edit View Insert Format Data Tools 02:02 PM **ENG** 31-07-2020

You can see that this file has a date and time stamp matching the date and time when it was created in the name for easy recognition.

Go back to Google Meet and now click on the first option and then click on extension icon again.

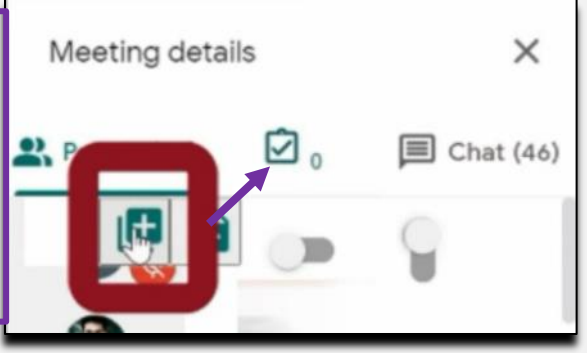

You can see a new tab is again created when we clicked on the extension icon again.

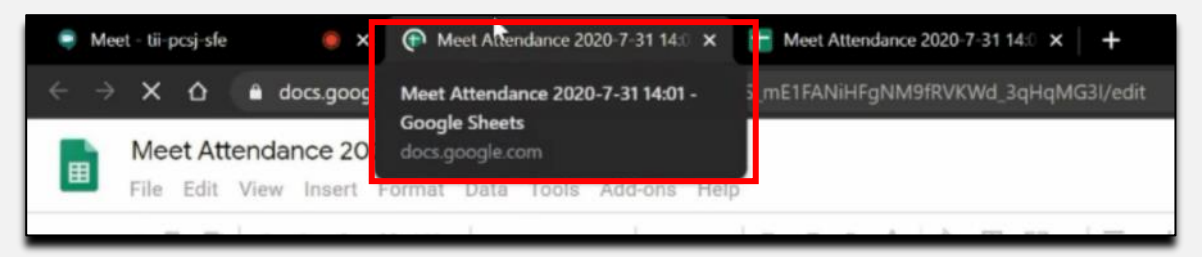

### But note that a new worksheet is created within the same Google Sheet file with a new time stamp.

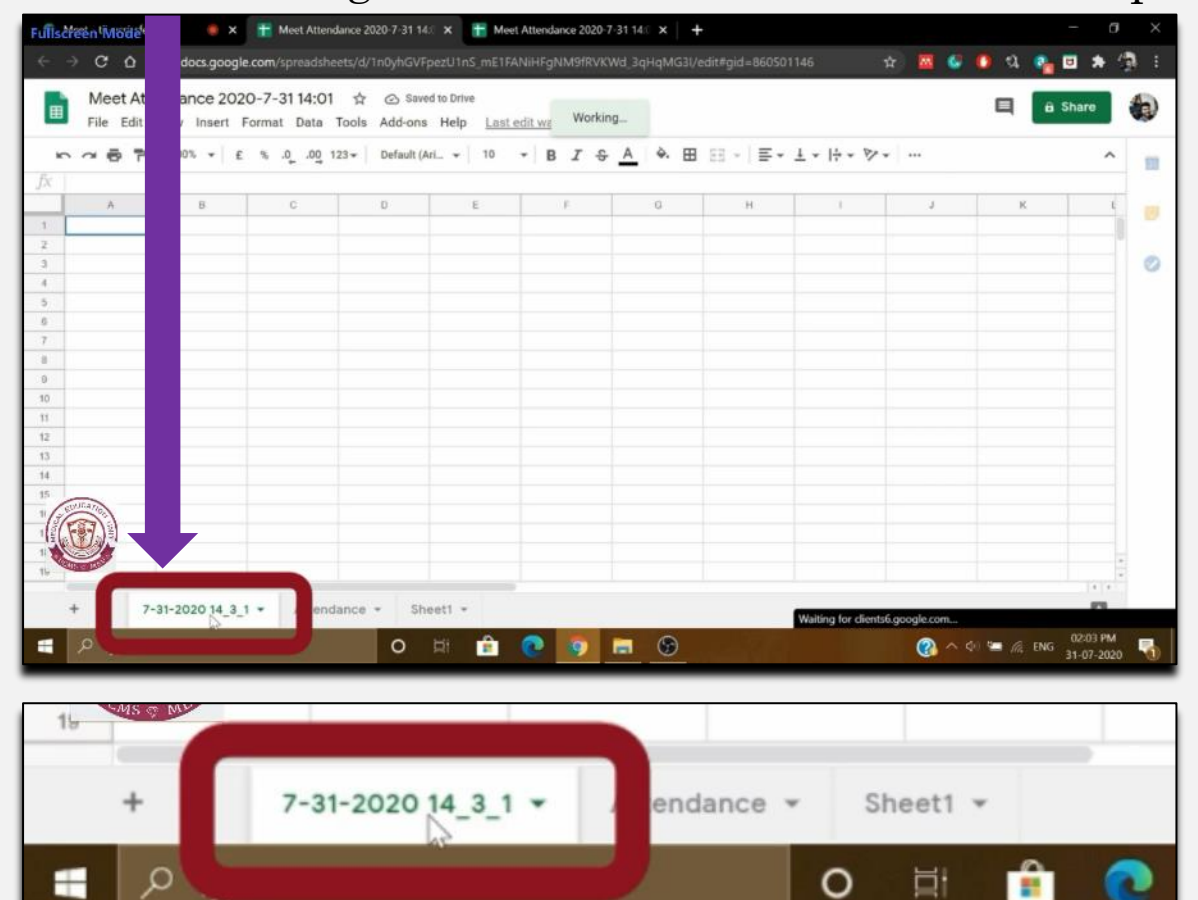

Go back to Google Meet and this time click on second option and then click on extension icon again.

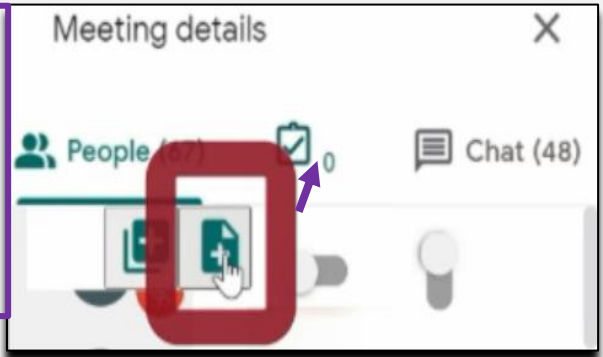

Another Google Chrome tab will open when we click on extension icon.

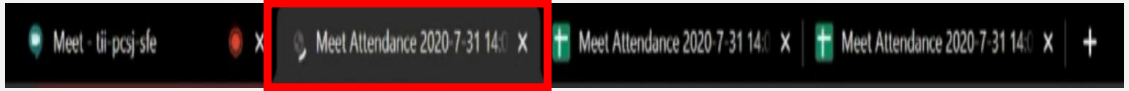

But note that a new Google Sheet file is created with a new time stamp.

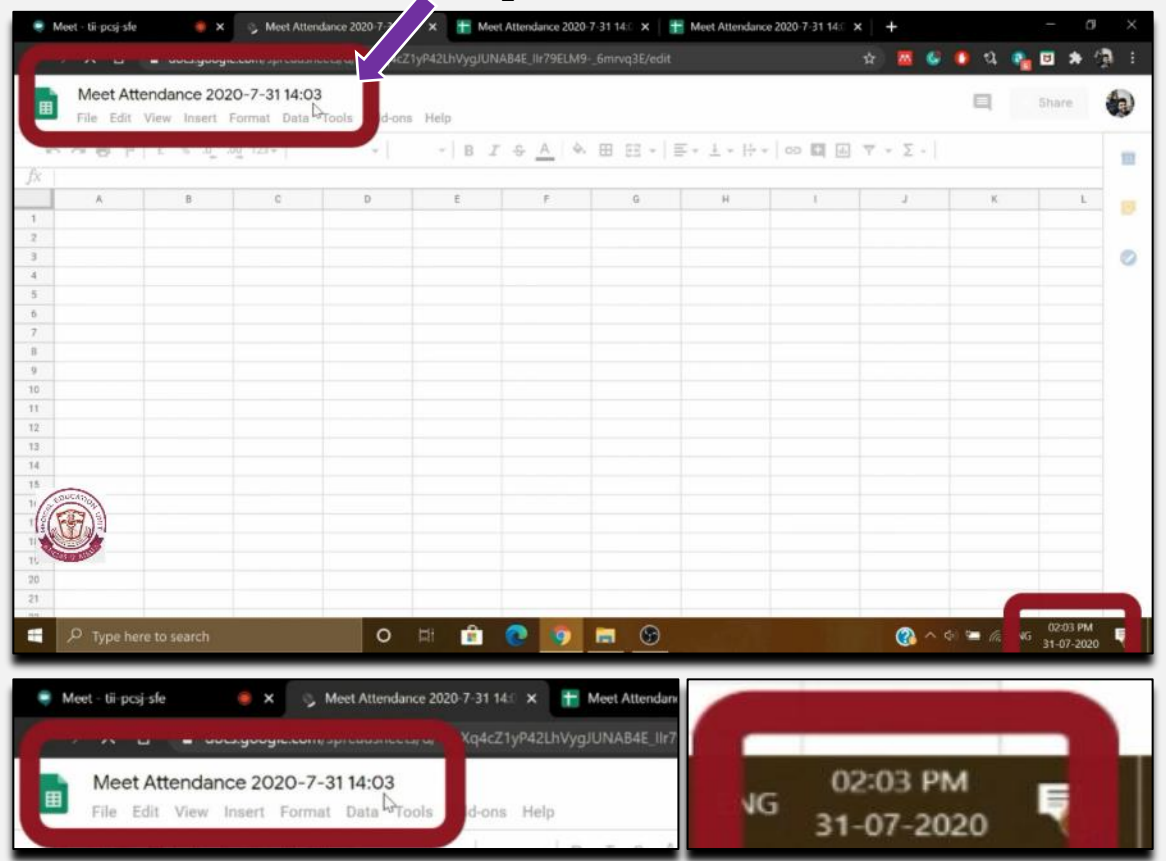

So, the first option created a new worksheet within the same file while second option created a new file itself. Attendance will only be recorded in latest created file.

11

Go back to Google Meet and to record the attendance, click on the third option . This horizontal toggle button can be switched on by clicking on it .

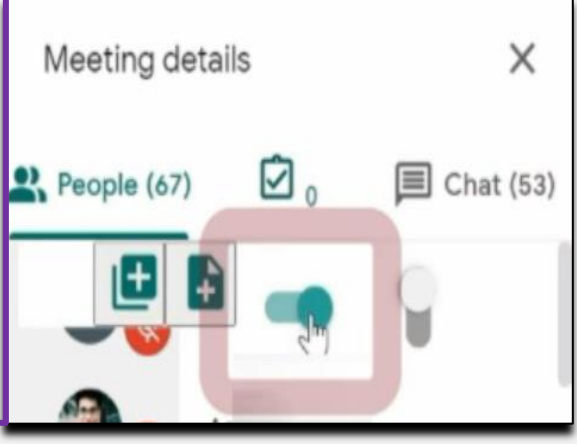

m

Meeting det.

When switched on, it will  $\mathbf{\hat{F}}$ turn green . The extension will start to record the attendance . Note that attendance of only the  $\log$  People (67) first 10 participants is recorded out of current 67 participants .

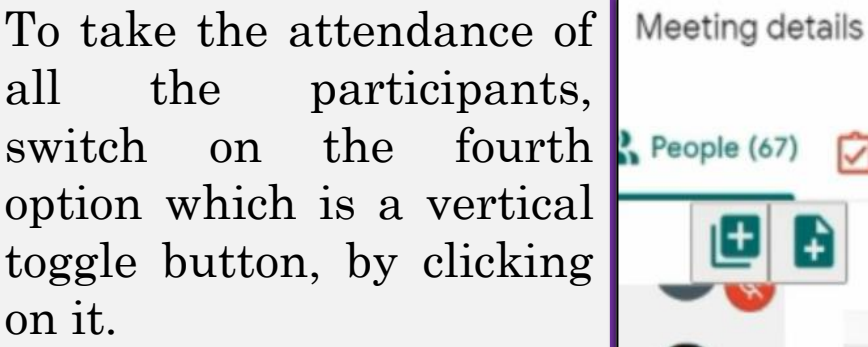

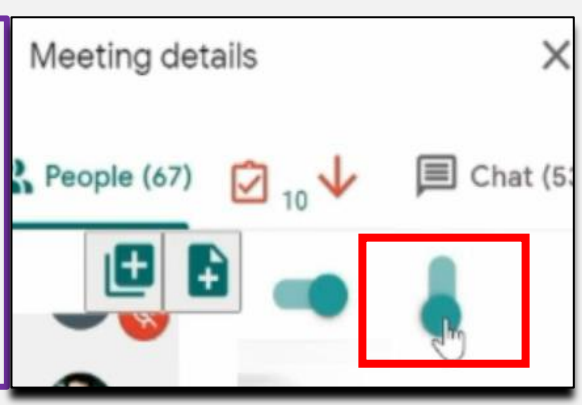

 $\equiv$  Chat (5

Once both the horizontal and vertical toggles are switched on, scroll down just once, and the extension will then scroll down on its own to take attendance of all .

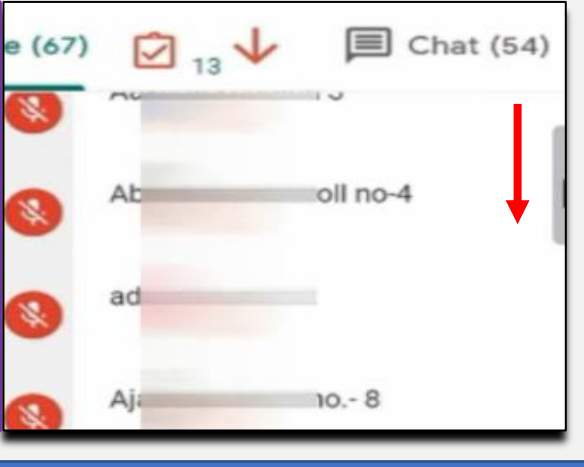

In a few seconds, the extension automatically **People** (68) scrolls down and captures the attendance of all the participants currently present in meeting.

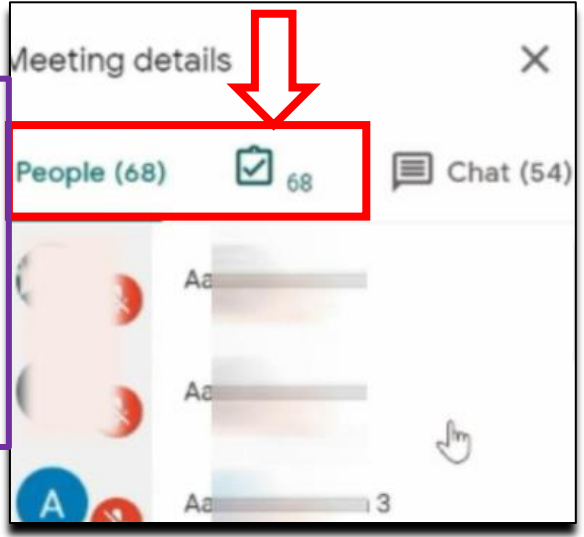

As discussed earlier, this attendance will be recorded in the latest create Google Sheet file in the latest created worksheet. This record will also have the time stamp for when the command to take attendance was given. To access, either click on extension icon again or simply locate the Google Chrome tab for the file already created previously.

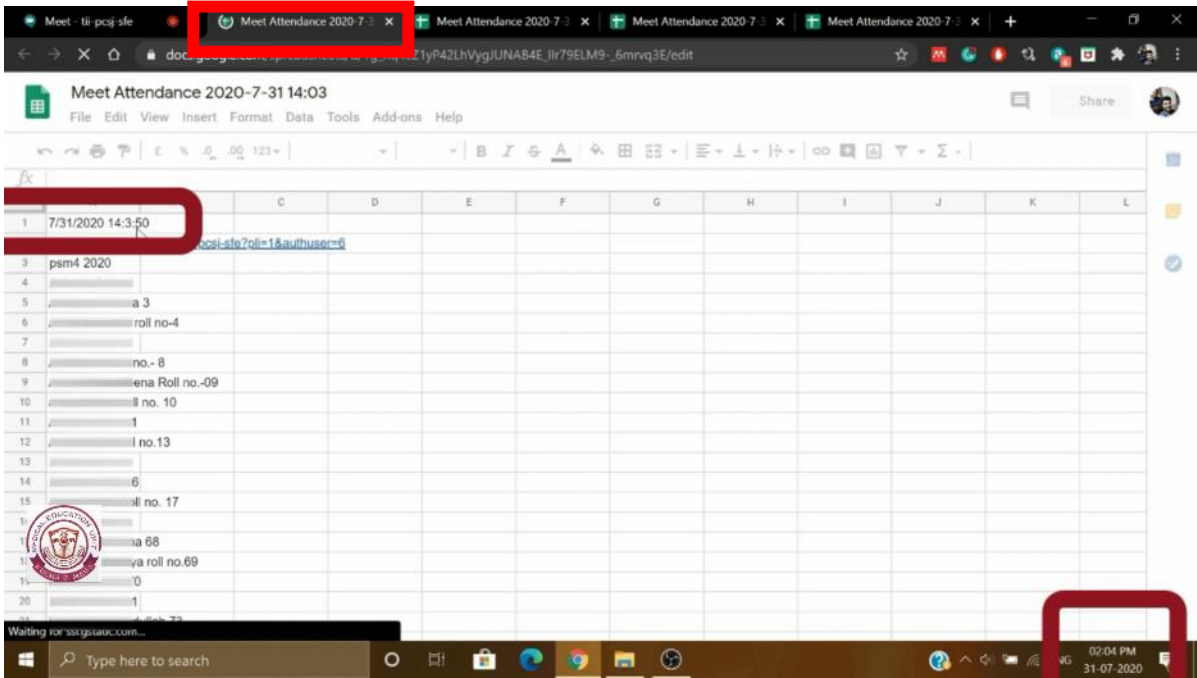

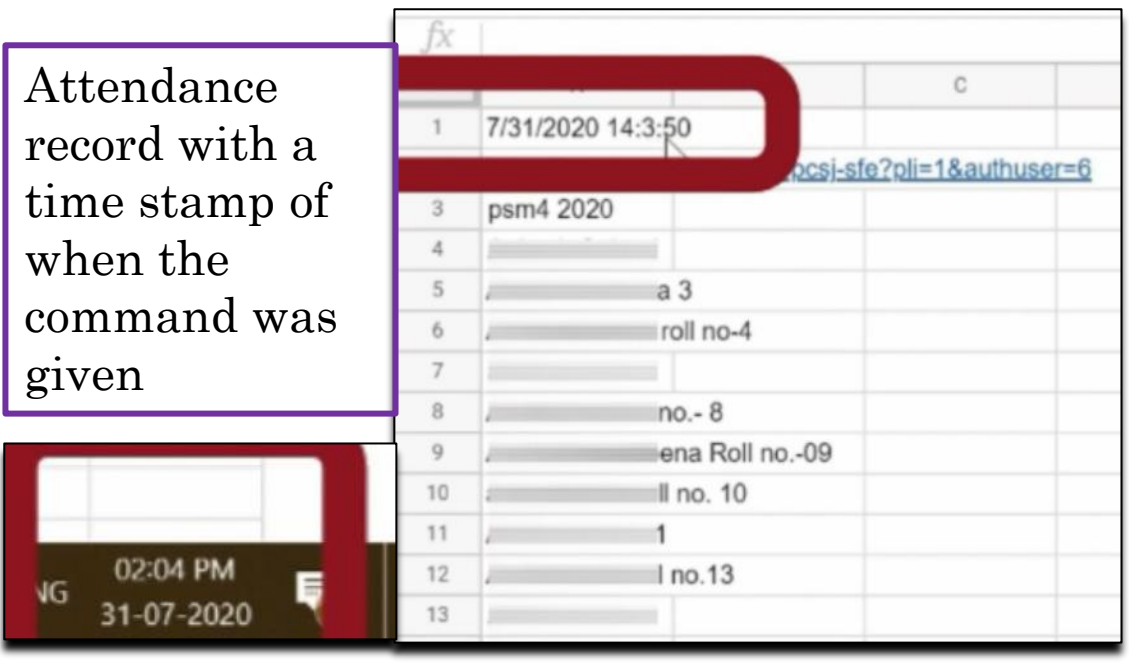

To record the Meeting details attendance again for any ☑。  $P$ eople (72) reason during the same meeting, switch off the Meeting details horizontal toggle and then switch it on  $P$ eople (72) again, keeping vertical toggle switched on.

Repeat the same steps, i.e. scroll down just once and let the extension automatically scroll down after that. It will capture the attendance again.

 $\times$ 

 $\equiv$  Chat

**国** Chat (60)

Again locate the same Google Chrome tab which contains the file or click on the extension icon again for opening the tab after taking the attendance.

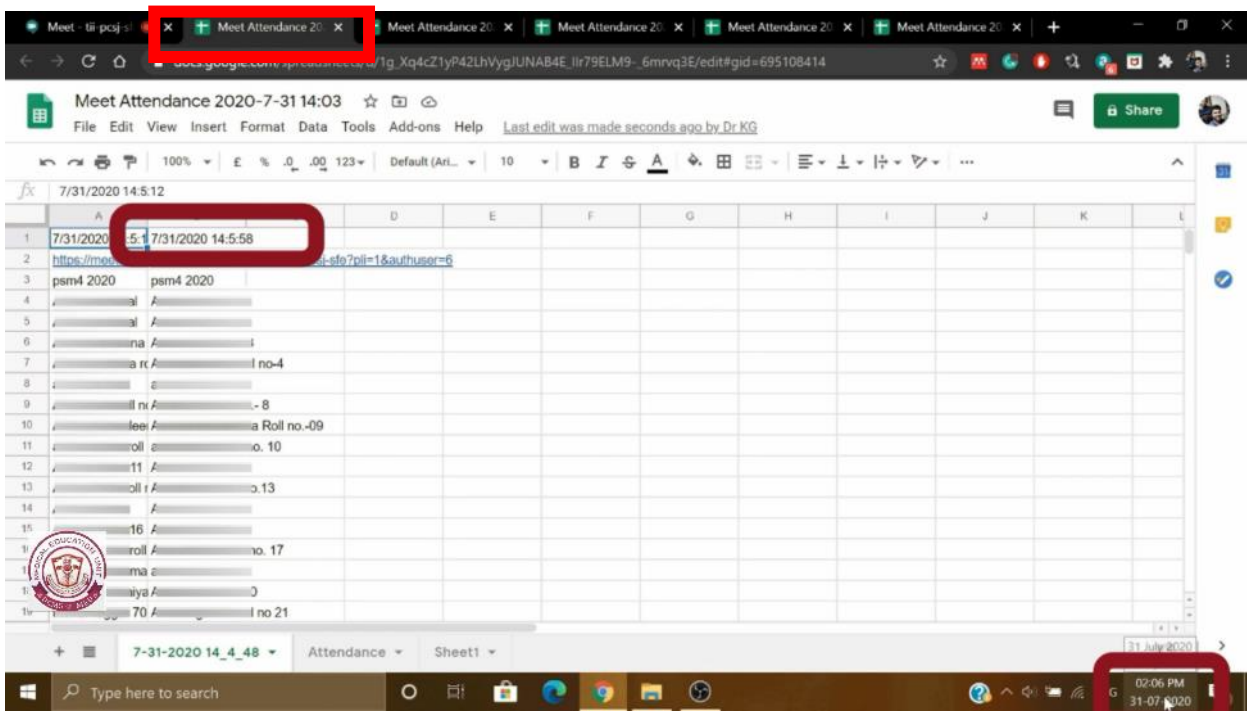

A new attendance record with a new time stamp is created in same sheet in a new column. This can be repeated for as many times as one wants during the same meeting.

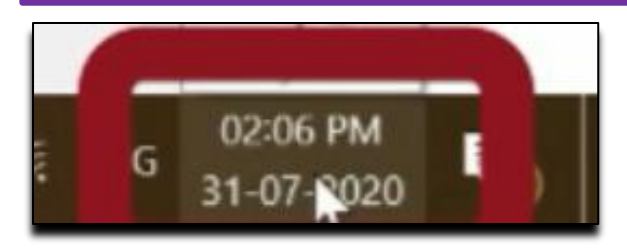

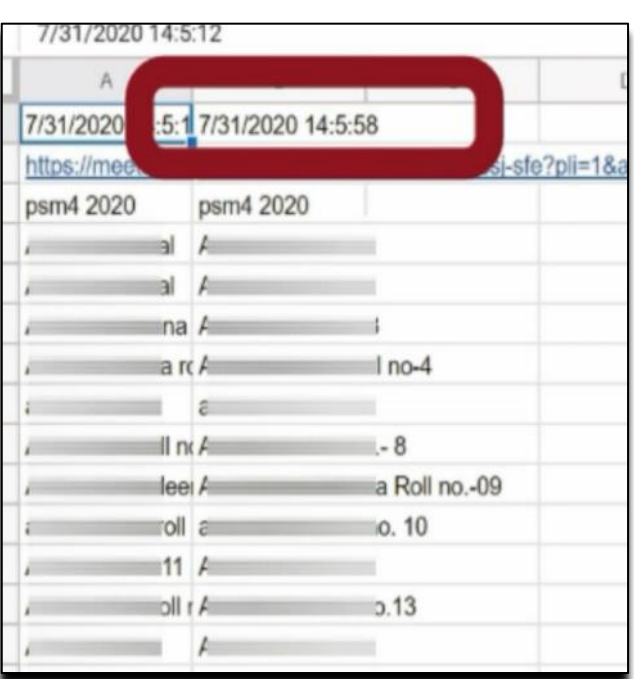

This is how attendance is taken using Chrome web extension called 'Meet Attendance' by 'Claycodes.org'. The Google Sheet file in which attendance is recorded can be accessed at any time by logging in the same Gmail account which was used to create the files.

## **Accessing the Google Sheets for attendance record at any time**

Login to the same Gmail account at any time in Google Chrome. Login option will be in the top right corner.

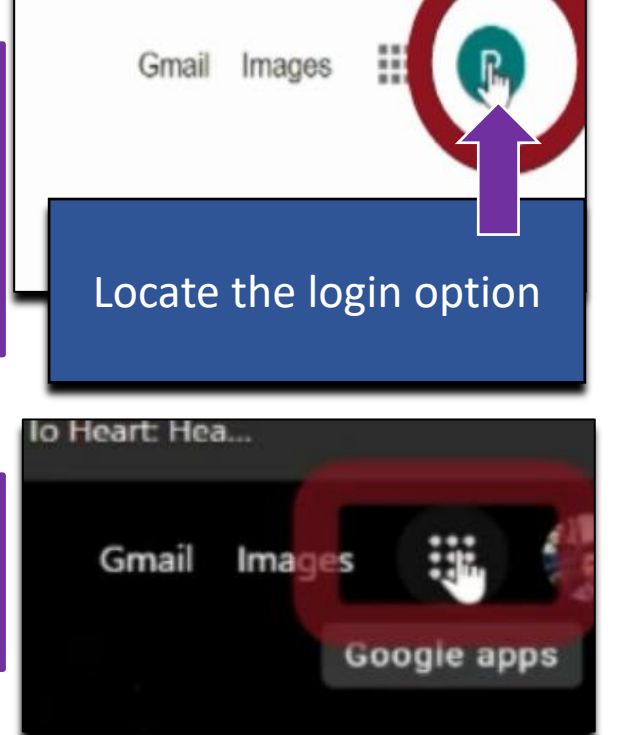

Click on the 'Google apps' icon. It is a Ninedot icon/Candy box.

Find Google 'Sheets' app in the list. Click on it to access the files. All the files created previously will be listed with the latest file on top. You can recognise the files with time stamp to find which file contains the attendance record

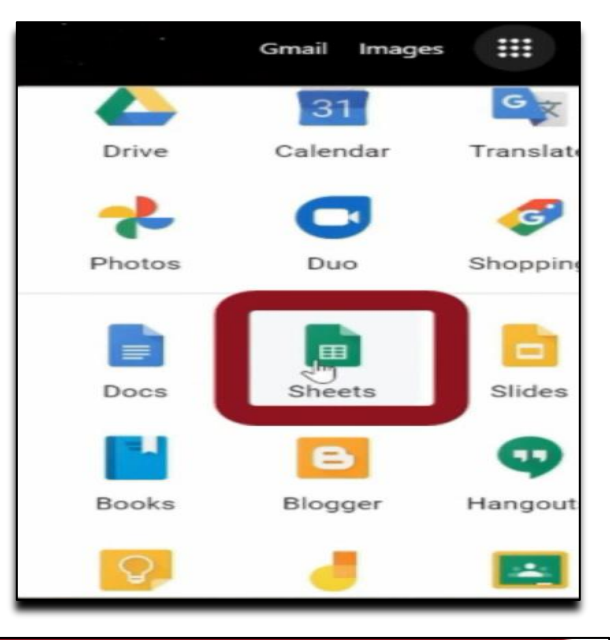

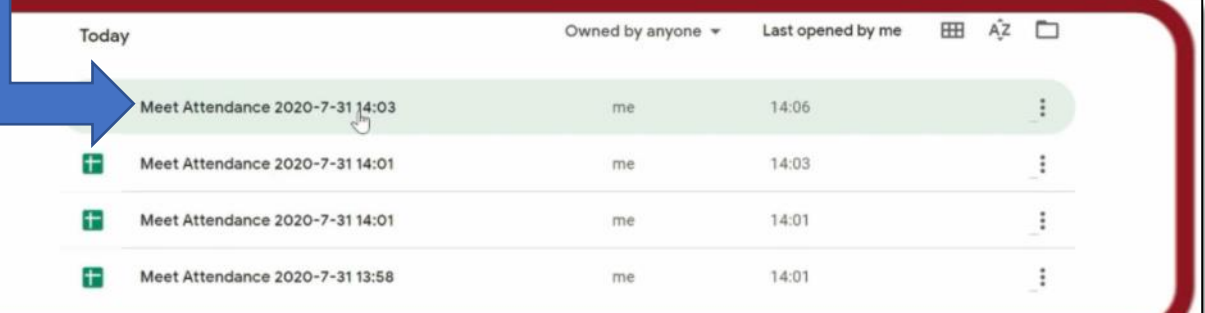

Once the file is located, click on it to access. Attendance records can be found here.

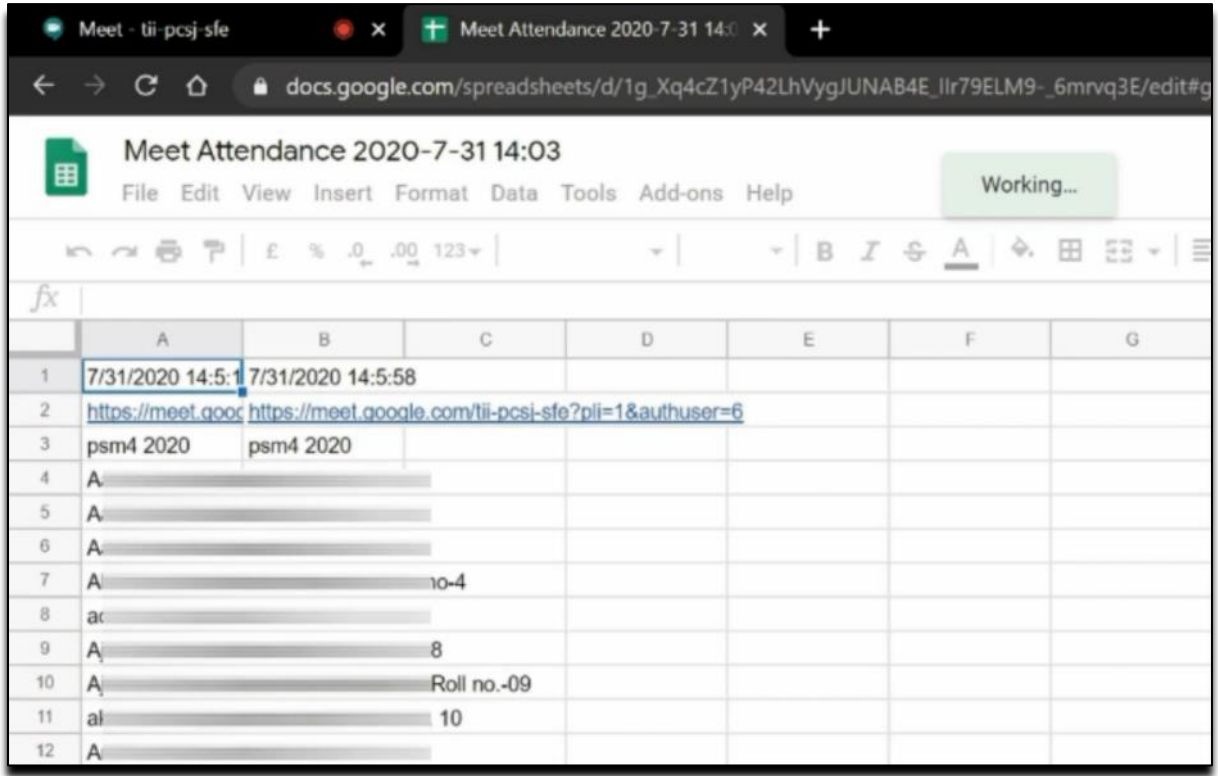

To download the file, click on 'File', select Download from the drop-down list, and select the format you want. Excel format (.xlsx) is also available. Once downloaded, it can be accessed offline at a convenient time.

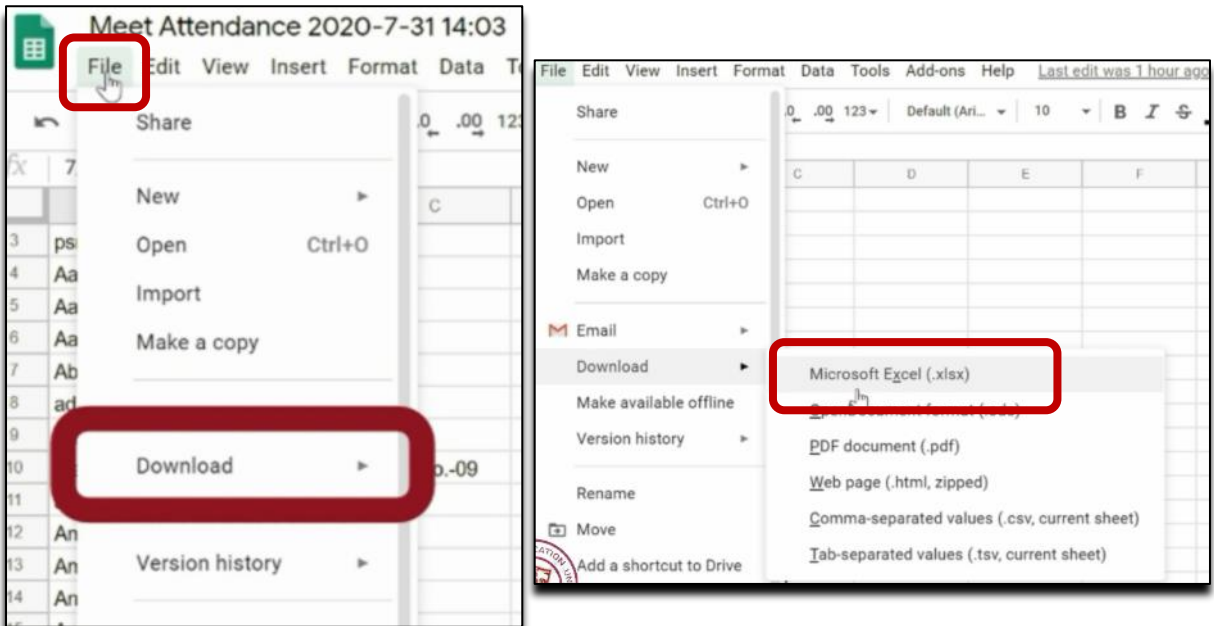

Medical Education Unit, UCMS and GTB Hospital, Delhi Email ID: mededu.ucms@gmail.com